# **Individual Compliance Report**

# **SMARQCM & SWPCAPP**

### Enter **SMARQCM** in the Go field

**EXIT** to by pass the SOADEST form that automatically pre-empts SMARQCM.

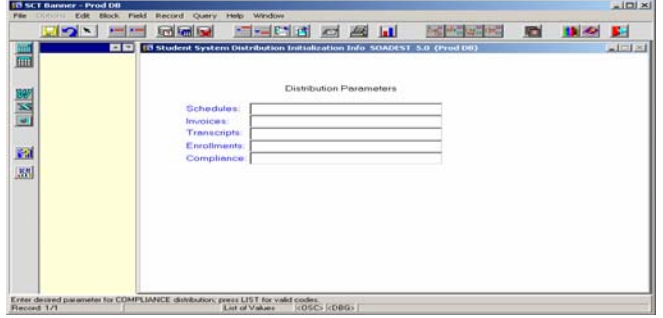

Enter a **student Banner** ID beginning with the ampersand (ex: @00XXXXXX)

 If a window appears stating "*Warning: Information about this person is confidential*" press enter or click OK to clear

### **Click Next Block**

■ If a window appears stating *'Compliance has been run for this request...*" press enter to clear

**INSERT / RECORD** (F6) **-** to insert a new request record.

**YYYYXX** (Evaluation Term) – The most recent graded term is the default. However, if the student has attended for 10+ years, the term in which the student began taking classes as an undergraduate student at IUP or the readmission term if the student's education was interrupted by two or more calendar years, should be entered.

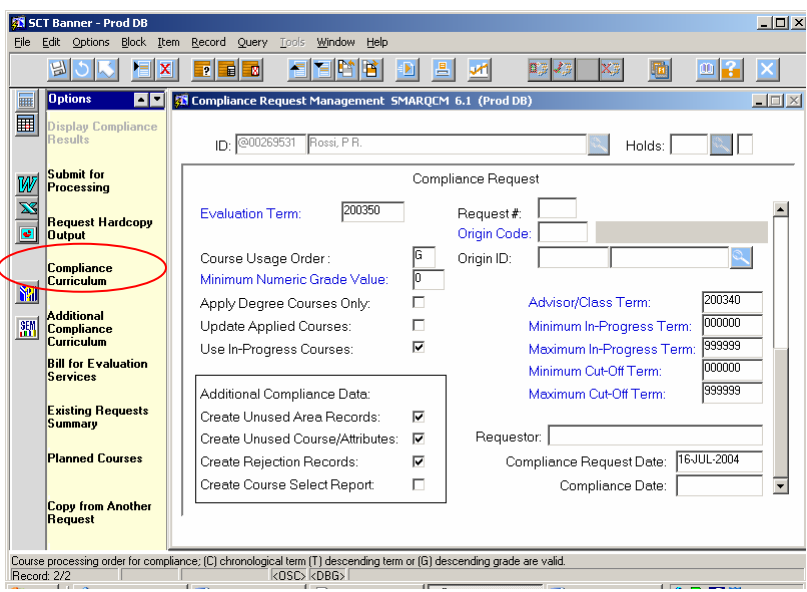

*Examples: YYYY10 – Summer of 2001, YYYY40 – Fall of 2001, YYYY50 – Spring of 2002* 

Choose **COMPLIANCE CURRICULUM** from the **Options Box**

Enter the **Program** (ex: ACCT) you wish the student's academic course work to be evaluated against.

Press **Tab** to proceed to the **Catalog Term** field.

Enter the **Catalog Term** or set of **Program Requirements** to be used in this evaluation. The Current Term is the default.

**TAB** – for program values/qualifiers to populate

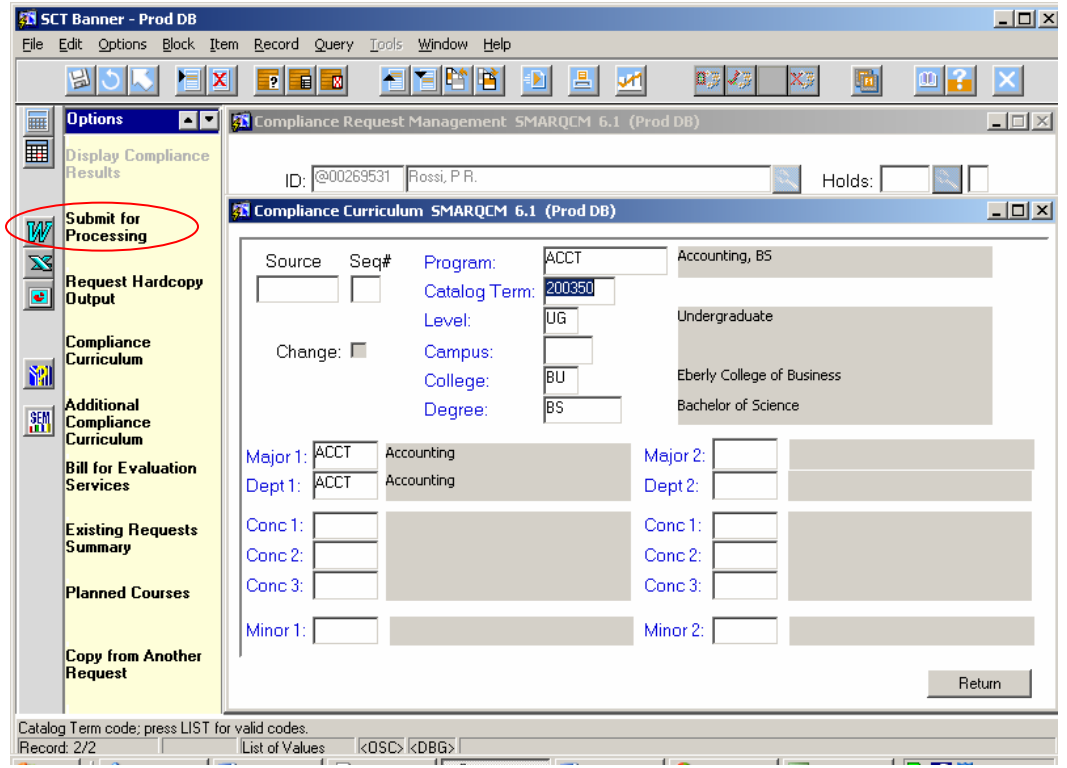

If the program reflects a concentration, that concentration area will automatically be picked up. However, if you wish the student's coursework to be evaluated for additional concentration(s) and/or minor(s) enter them in the appropriate field(s).

## **SAVE**

Choose **SUBMIT FOR PROCESSING** from the Options Box

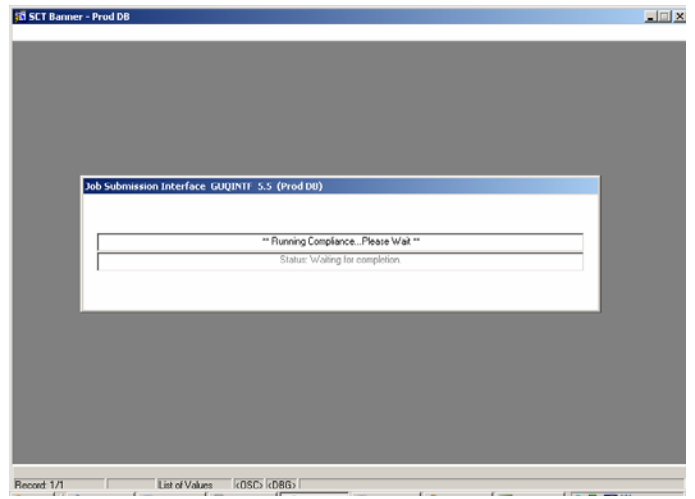

\* \* \* Be patient. Processing may take a minute or so to complete. \* \* \*

Press **ENTER** to close the pop-up window informing you that the compliance request has been run.

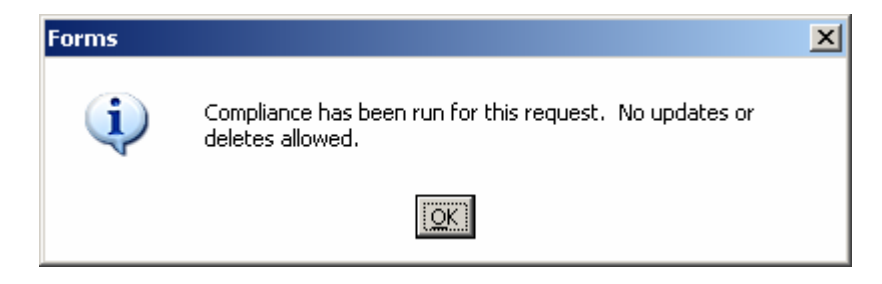

**EXIT** the form

*You may now follow the instructions below to print the degree audit version of the report or proceed to the URSA website to view and/or print the compliance results.* 

### Enter **SWPCAPP** in the GO field

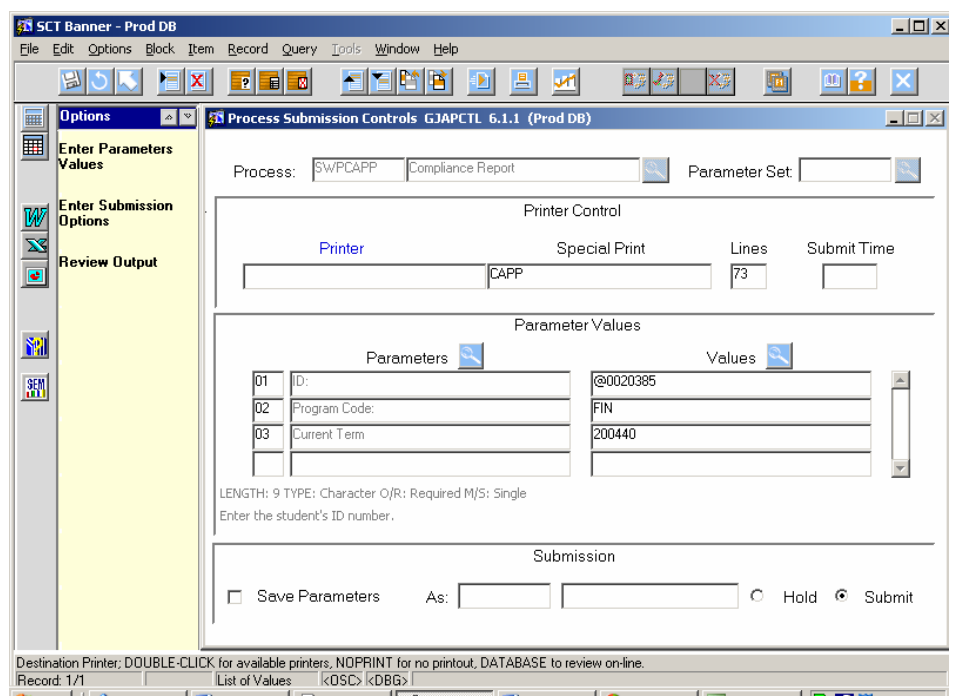

### **NEXT BLOCK** (Control + Page Down)

Enter the **Banner Printer ID** in lowercase designating the printer you wish the report to print to

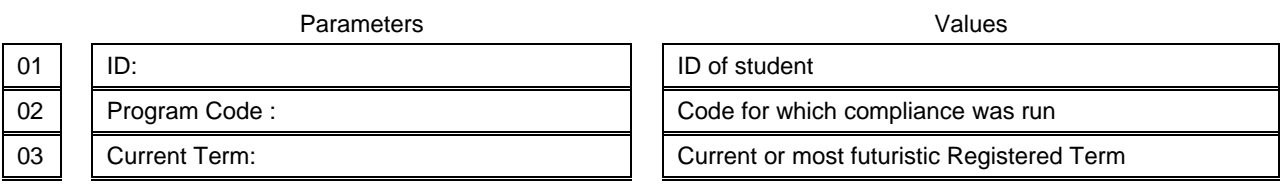

### **Next Block**

Fill out the screen as shown above

### **Next Block and SAVE**

The report will then print to the designated printer.